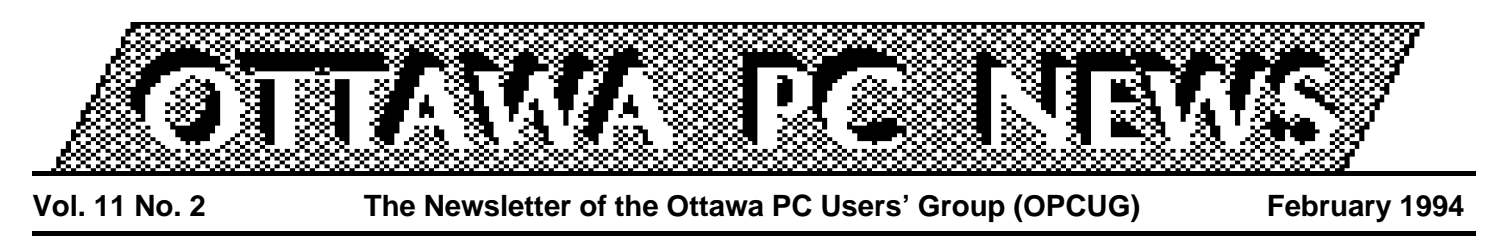

The PUB

# **Staying off The PUB**

#### by Chris Taylor, Sysop

*When reading or writing messages on The PUB, do you ever wish you could easily go back to the message you saw just a couple of screens ago? Do you hate working with the on-line editors? Do you wish you could run your spell-checker on a message you are writing so people won't think you are illiterate? Have you ever composed two screens worth of a message, got called away to the phone and came back to discovered you had been logged off due to inactivity? Do you wish it was easier to get on The PUB?*

**I** f you answered yes to any of the above, you should check out offline messaging through QSO (which stands for QWK Support Opf you answered yes to any of the above, you should check out offline messaging through QSO tion. QWK is the defacto standard for off-line mail readers). The basic concept behind off-line messaging is that The PUB collects all unread messages, zips them in a mail packet and downloads them to you. You then log off, freeing up the line for others. You use an off-line reader (also known simply a ''reader'') to read messages, compose replies, and write new messages. The reader turns the messages you write into a speciallyformatted reply packet. You then log back onto The PUB and upload it to QSO. QSO unpacks your reply packet and posts your messages in the appropriate message areas.

A reader does not replace your communications software. You still use your favourite program to connect to The PUB, collect your mail packets, and upload reply packets.

This month I will explain how to get yourself setup to run with QSO and a basic reader. Next month I will take a look at the configuration options available in QSO. After that I will

take a closer look at a few of the readers available. QSO users are encouraged to read the complete documentation for QSO which is available as News Bulletin 46—option N on the main menu, or as QSO-USER.ZIP in the Communications file area.

#### **Get a reader**

Download the Silly Little Mail Reader v2.1 (also known as Slimer), SLMR21.ZIP, from the Communications file area. While not the most capable reader around, it includes most features, is fast and easy to setup and will serve well as an introduction to off-line readers. Unzip SLMR21.ZIP into an empty directory and run SLMR.EXE.

There are several option changes you can make in Slimer. For example, if you have an editor with special features such as a spell-checker, you might want to tell Slimer to use it instead of the editor supplied with Slimer.

There is only one configuration option you must change in Slimer. For creating reply packets, you *must* tell Slimer to use either version 1.1 of PKZIP, or PKZIP 2.x with the -e0 (that's zero, not the letter O) option switch to turn off compression. This is because QSO can't handle files compressed using the default method in PKZIP 2.x. If you still have a copy of PKZIP v1.1 around, rename it PKZIP1.EXE.

From Slimer's main screen, press Alt-C to open the configuration screen. Go to the line marked 'Packers' and press Enter. If you have a copy of PKZIP v1.1 named PKZIP1.EXE, change the option line for 'ZIP Packer' to: PKZIP1 !

# **INSIDE**

#### **Software library**

*January 1994 shareware......................2*

#### **Coming up**

*A closer look at WordPerfect 6.0 for Windows...............................................3 Report of January's meeting................3*

#### **Product review**

*Corel Professional Photos CD-ROM....4*

**Treasurer's report** *Year ending December 31, 1993.........5*

**Internet SIG** *ARCHIE: the Internet file search tool...6*

#### **Learning how**

*Understanding your system: part 6: CONFIG.SYS pt 2 ................................7*

*Election 1994, and the financial audit..8*

If you have PKZIP v2.x, change the 'ZIP packer' line to: PKZIP -e0 !

Press **F10** to save your changes and return to the main screen. Move the highlight bar to WELCOME.QWK and press Enter. This is a sample mail packet supplied with SLMR and gives you some tips on how to use it. Just follow the instructions onscreen. There is also complete documentation available in the file SLMR.DOC.

#### **Get your mail**

Now you are ready to get a mail packet from The PUB. Log onto The PUB and select QSO—option **Q** either on the main menu or in the

*Continued on page 2*

#### **The PUB** *continued from page 1*

message area menu. If this is your first time in QSO you are taken to the configuration menu.

By default no message areas are selected. Press **C** for conference (message area) selection. Select or deselect individual areas by pressing the number of the message area or type **SELECT ALL** to choose all areas. An asterisk shows beside any area you select. Type **QUIT** followed by **Q** to get to the QSO main menu.

Press **D** to download messages. QSO scans all message areas you have selected for new messages, presents you with a list of what it found, and asks if you want to receive these messages. Press **Y** and QSO prepares the mail packet and downloads the file (named PUB.QWK) to you. If you download multiple mail packets in one day, they are automatically named PUB.QW0, PUB,QW1, etc. After the download, you are returned to QSO main menu. Press **Q** to quit back to The PUB, or **G** to say goodbye and log off directly from there.

# **Read and reply**

The PUB.QWK file is in your normal download directory. Copy it to the directory in which you installed Slimer and type **SLMR**. At the opening screen, point to PUB.QWK and press Enter. Slimer opens the mail packet and allows you to read the messages. While reading a message, you can

press **R** to reply to the message. This brings up the header for your reply and allows you to change any of the fields. Press **F1** for help at any time. Press **F10** to edit the text of the message. When replying to a message, the message you are replying to is brought into the message editing window and ''quoted'' by prefixing lines with the sender's initials and a greater than sign. To avoid clutter, remove all lines not relevant to your reply, then go to the end, compose your reply, and save the message. You may continue reading other messages and composing replies. You can enter a new message by pressing **E**.

#### **Post your mail**

Once you have finished reading and composing messages, **Esc** back to the main menu and select Exit. On the way out Slimer prepares your reply packet automatically. Look for a file called PUB.REP in the Slimer directory. Log back onto The PUB and go to QSO. Choose the option to upload messages and upload the file PUB.REP. After the upload, QSO processes the reply packet and posts the messages.

#### **Housekeeping**

There are a few things to keep in mind when doing off-line messaging. If you let many days lapse between the downloading of a mail packet and the uploading of replies, the message thread may have gone off at a tangent in the interim and your reply may not be as appropriate as if you had responded more promptly. If you leave it a *really* long time, the original message you are replying to may even have been purged and QSO cannot post your message as a reply.

Then there is the question of what to do with old mail packets. Some readers create a database of old messages, and some utilities such as

CATQWK21.ZIP (in the Communications file area) allow you to concatenate QWK packets. You may decide to discard them.

Another problem may arise if you leave old mail packets lying around. If you use ZMODEM (doesn't *everybody?*) and you leave old mail packets in your download directory, you stand a very good chance of getting corrupted mail packets. Because ZMODEM supports crash recovery, if a download starts and ZMODEM sees a file in the download directory by the same name, then depending on how closely your communications software follows the ZMODEM crash recovery specification, it may assume it is recovering from an aborted download and append data onto the end of the old mail packet, resulting in a trashed file that is not usable. To be safe, move mail packets out of your download directory as soon as you get them.

Happy messaging, and I'll see you on The PUB.

✧✧✧

# Software library **January 1994 shareware**

#### by Norman Dafoe

**I**<br> **I** found a wealth of new software available for the January 1994<br> **I** member's meeting, so much the star and to choose. There now found a wealth of new software available for the January 1994 member's meeting, so much that seem to be multiple choices in every category of shareware, with new updates coming continuously.

The January offering started with **BIG GAME PACK # 11**, which included three shoot-em-up Nintendostyle games for the younger set by a new author, Philippe Mercier. The popular virtual-reality game **DOOM**,

which features superb 3-D graphics, sound support, and lots of gratuitous violence was also available. The recent update to PC magazines' benchmarking suite, **PC-BENCH v8.0**, provides a comprehensive testing environment for your PC. All the above programs are on 1.44 Mb diskettes, at \$5 each.

**SOLEAU GAMES # 3** offers a pair of intellectual strategy games by William Soleau, Antrun, and Blockman. As usual, these games offer clean EGA/VGA graphics in novel puzzle situations (360 Kb diskette, \$3). Also offered was a 1.2 Mb diskette containing three different programs to help you learn Spanish, **SPANISH TRAINING**: one uses SoundBlaster for pronunciation, another provides flash cards, the last is a popup dictionary.

You may notice that I have been introducing a variety of disk formats for the club software recently. My rule is to use the size which fits the desired software. If you have any comments on diskette size preferences, please let me know.

✧✧✧

# Coming Up

# **A closer look at WordPerfect 6.0 for Windows**

by Lynda Simons

**W** hen Jamie Simzer visited us last April he unveiled WordPerfect 6.0 for DOS. We were in pressed, some of us were even amazed that y veiled WordPerfect 6.0 for DOS. We were impressed, some of us were even amazed that you n DOS and many of us wondered why

not without its problems.

When Jamie visits us this time (on Monday, February 21) he will be presenting WordPerfect 6.0 for Windows which, of course, many of us are already using or have seen. Even so, this will be an opportunity to ask Jamie about some of

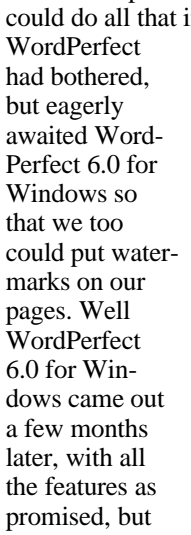

**Calendar** *(subject to change)* **General Meeting Location:** Sir Robert Borden HS 131 Greenbank Road **General Meeting Time:** 7:30 p.m. to 10 p.m. **Date and Time Topic and Location Monday**, 21 February See this page. **Monday**, 28 March **Borland Monday**, 25 April **To be announced** 

the problems we have been having. And for those of us who have been waiting to decide whether to upgrade or switch, this will be an opportunity to get some help in making those decisions. It won't hurt to take another look: WordPerfect 6.0 for Windows is really loaded with features and it's difficult to remember what they all are.

✧✧✧

# Report of January's meeting

#### by Chris Seal

Fract time in some year we had to hold an election one of the elected positions the OPCUG executive, and it hapor the first time in some years, we had to hold an election for one of the elected positions on pened at the January meeting. In this case, the convenor's position was open and two candidates were competing for votes. Both **Brian Lunergan** and **Jack Stekelenberg** made speeches and invited questions at the start of the meeting, then we cast our votes on ballots clipped from the previous newsletter. No members mailed in votes. The count took place during the main presentation, with **Jack Stekelenberg** garnering the most support.

# **The Lotus presentation**

Applications integration, the combining in one box of applications that share a common look and feel, and that work together smoothly, has become commonly available with suites of Windows applications from Borland, Lotus, and Microsoft.

Lotus presented theirs, **Lotus Smart-Suite 2.1 for Windows**, at the January general meeting.

# **Organizer**

**Jean Montminy**, Advisory Systems Engineer, opened the presentation by demonstrating **Lotus Organizer**, a personal information manager. As this was the first of the suite products Jean was planning to show us, she began by introducing us to the set of icons that is common to all of the SmartSuite products. Clicking an icon for another application in the suite took you straight there.

### **1-2-3 for Windows**

Moving on to **Lotus 1-2-3 for Windows**, Jean demonstrated its ability to bring in data from a database. Also in this application, Jean showed how right-button clicking on an icon in Lotus' products displays a text description of what that icon does. A powerful feature of 1-2-3 is its ability to maintain spreadsheet version control, where you can run a spreadsheet with a variety of values, and save the results of each calculation for comparison.

# **Ami Pro**

The word processor in the pack is **Ami Pro for Windows**. Jean demonstrated its built-in paint program as well as its ability to insert graphics easily in a document. As an example of this, Jean used an organization chart, originally created in **Freelance Graphics for Windows**.

### **Freelance**

The **Freelance Graphics for Windows** presentation included an example slide show that used an outline created in **Ami Pro** as the text content.

# **Approach**

**Kim Adams**, Approach Product Manager, presented **Lotus Approach for Windows**. This application has no proprietary file format, and can open files from other database applications. As part of the demonstration, Kim opened a FoxPro database and displayed it in its native format. She *Continued on page 7*

# **Corel Professional Photos CD-ROM**

#### by Harald Freise

**Judging from a "Limited Edition" sample copy of Corel<br>Professional Photos CD, supplied to us by Corel, here may be the** udging from a ''Limited Edition'' sample copy of Corel Professional Photos CD, supstart of a new era of access to photographs. On this CD-ROM, Corel has put a collection of photographs in a format similar to the Kodak PhotoCD (.PCD) standard together with a number of utilities for viewing and manipulating the images.

Each picture on the CD is stored in Corel's proprietary .PCD file format which contains the picture at five different resolutions:

- a thumbnail suitable for previews— 128 x 192 pixels (24 Kb)
- a "snapshot" for low resolution manipulation $-256$  x 384 pixels (96 Kb)
- a TV-comparable medium resolu- $\text{tion}$ —512 x 768 pixels (384 Kb)
- an HDTV higher resolution image---1024 x 1536 pixels (1.5 Mb)
- a full detail, photographic quality output image— $2048 \times 3072$  (6 Mb)

Each complete set of five images is compressed so that the average size of each .PCD file is 3 to 4 Mb.

# **Viewing the photos**

You can view all these images on your computer screen if you have the hardware. You need a full colour 24 bit card for the maximum effect. With CorelDRAW, as with most word-processing and desktop publishing applications, you can import and use these images. Within the Corel group of products, CorelMOSAIC allows you to view and catalogue the photos, and with CorelPHOTO-PAINT you can manipulate them.

### **Memory requirements**

With my hardware, I found Corel-PHOTO-PAINT locked up any time I tried to manipulate an imported image in anything more than the 512 x 768 pixel size. The reason for this is that bitmaps require a huge amount of disk space and memory. A poster-size (2048 x 3072) file may require 30 Mb

of combined memory and disk space just to load the picture! Images brought into CorelPHOTO-PAINT are rendered as true 24-bit images so that you have access to all the Corel-PHOTO-PAINT manipulation tools. CorelPHOTO-PAINT also uses an equal amount of memory to store the image a second time so that you can use its UNDO command. Certain tools require even more memory: split channels, for example, requires additional memory for each colour channel, so an original 8-bit, 200-Kb stored image could take up to 5 Mb or more in CorelPHOTO-PAINT. And this doesn't include the temporary files Windows stores on your hard disk. To circumvent this problem, I opened the .PCD file using Corel PhotoCD Lab, and immediately converted the image to a 1024 x 1536, 4.6-Mb TIFF file. I could then manipulate the picture freely using Aldus Photostyler.

### **Included utilities**

Included with the photo files are five utilities: Corel ArtView, CorelPhotoCD Lab, Corel CD-Audio, Corel-MOSAIC and a Corel Wallpaper Flipper.

### **Screen saver utility**

Corel ArtView is a screen saver with which you can display images so long as they are no larger than 2 Mb and no smaller than 64 x 64 pixels. Formats you can view include .BMP, .PCX (up to a depth of 8 bits), .GIF (version 87a), and .PCD (to a colour depth of 24 bits per pixel). ArtView displays the images according to the capabilities of your equipment, along with music if you have a sound card. If you are using a screen resolution of 1024 x 768 or more, your video card had better be of the accelerated variety with at least 2 Mb of video memory otherwise the screen takes forever to re-draw. ArtView displays dithered images if your video card cannot display 24-bit colour images.

### **Image manipulation utility**

Corel PhotoCD Lab lets you view images and modify their colour, resolution, and size. It can convert images to other graphic formats such as .BMP, .EPS, .PCX, and TIFF from black & white to 256 colours and allows you to create wallpaper easily for use with Windows. A slide show function is augmented with the capability to play music (.WAV files) as the photos are displayed on screen.

# **Audio utility**

Corel CD-Audio plays the audio portions of this sample disk or any other music CDs and .WAV files on any CD-ROM drive hooked up to your system.

#### **Keeping track of image files**

CorelMOSAIC is the same program as the one packaged with the full CorelDRAW package. It provides good cataloging capabilities to create specific catalogues of your images and clip art.

# **Changing wallpaper**

Last but not least is Wallpaper Flipper which changes the displayed wallpaper every time you restart your Windows session, providing the wallpaper files are located in your C:\WINDOWS directory along with your other wallpaper .BMPs.

# **Is it worth having?**

Everything included in this sampler worked with a minimum of fuss. Installation was easy: the install program allows you to choose which utilities to install, tells you how much disk space each utility requires, and reports how much disk space is left after installing each utility. The photos themselves were well scanned with even illumination across the field. The colour temperature is, however, quite uneven from slide to slide. Certain slides exhibit the distinctive colour qualities of the slide film on

*Continued on page 5*

# **CD-ROM** *continued from page 4* Treasurer's report

which they were photographed: for example, some photos have the distinctive blue tones of Kodak Ektachrome slide film. One picture appeared to have been bleached out by being used in a slide projector too long. Other sample pictures included scanned areas of badly mounted slides complete with the fuzzy edges and rounded corners from cardboard slide mounts. These problems are, however, easily corrected by using any image manipulation software but show that these libraries are not the same quality as images from the truly professional stock photography houses. To be fair, however, these images presented by Corel are very, very inexpensive and come royalty free to use any way you wish. A single photo from a professional stock photography house can cost thousands of dollars, depending on how you use it.

#### **Putting your own photos onto CD**

You can have similar images created from your own camera by taking the exposed film to a licensed Kodak PhotoCD processor who can place up to 100 images on a CD-ROM disk for you. Firms, such as Hadwen Imaging Technologies, which cater to the professional market, will take more time and care in scanning the images to disk for a price. These files will be in Kodak PhotoCD format. Bear in mind that the Corel .PCD format is NOT exactly the same as the Kodak standard. Awful close, but not the same: Kodak PhotoCD Access Software will not open a Corel .PCD image. However, Corel PhotoCD Lab will accept Kodak images.

An interesting aside here is that I couldn't load Kodak images using their own access software. In the end, I found out that the software for my Adaptec 1542 SCSI controller wasn't Kodak PhotoCD capable. Sure, \$49.95 (US) and version 2.01 of Adaptec EZ-SCSI cured the problem. Now not only must your CD-ROM player be XA Mode 2 compliant, but also your SCSI controller must be as well. Go figure.

In summary, I think that Corel Professional Photos CD-ROM is a step in the right direction. It brings a wealth of images within the financial grasp of most people. For the money, it offers excellent value. The tools included with the package work as advertised and their ease of use, and power, is in line with the rest of Corel's offerings. The Corel Professional Photos image libraries are an excellent addition to CorelDRAW, if you already own it.

✧✧✧

**Year ending December 31, 1993**

#### by Stan McRoberts, Treasurer

**THE MANUS CONSTRENT WAND THE MANU SET OF MANU STARK AND MANU STARK (THE MANU STARK SHOWS)** date; the membership has inhe Ottawa PC Users Group has completed one of its most successful years to creased by 37%, from about 630 at the end of 1992 to about 865 at the end of 1993. This growth had a major impact on the Group's revenues which rose 30%, from \$18,700 in 1992 to \$24,370 in 1993. In spite of increased outlays for additional services, the bank balance now

#### **Ottawa PC Users' Group---financial statement for 1993**

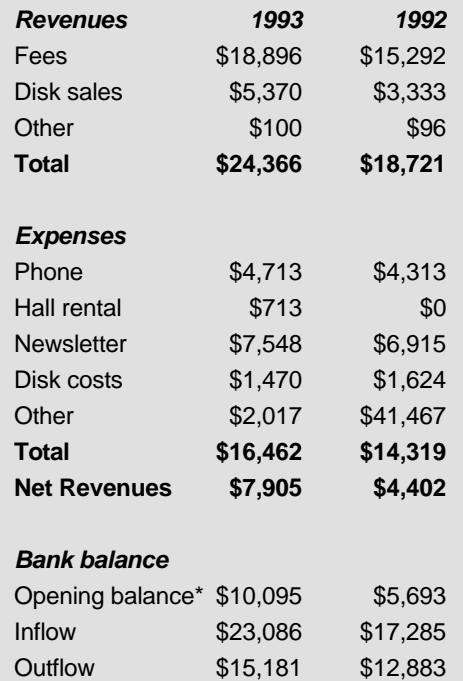

#### \*Includes \$4,000 term deposit.

**Note:** cash outflow does not equal total expenses because software library costs are deducted from the proceeds from disk sales by the software librarian prior to remission to the Treasurer. Separate accounts are maintained by the librarian who reports monthly to the OPCUG executive. At year end the gross sales and costs are reflected in the financial statement.

Net flow \$7,905 \$4,402 **Closing balance\* \$18,000 \$10,095** stands at \$18,000 (including a \$4,000 term deposit), well in excess of the year's opening balance of \$10,100. OPCUG's strong financial position should allow further improvements in service without the need to raise fees, which have been held constant at \$25/yr for several years.

OPCUG's revenues are derived mainly from membership fees, which in 1993 amounted to \$18,900 compared to \$15,290 last year—an increase of 23%. Disk sales also increased substantially to \$5,370, up from \$3,330, or 61%. Net proceeds from 1993 disk sales were \$3,900.

The Group's single largest expense continues to be the monthly newsletter which in 1993 was \$7,550. It should be noted that \$1,460 of this amount is a prepayment for envelopes that will be used in 1994. Thus the effective cost of the newsletter has remained relatively stable in spite of the large increase in membership. Near the end of the year OPCUG negotiated an arrangement with Ottawa Laser Copy to handle the printing. This will also result in reduced costs in future.

Bulletin Board expenses, which are mainly phone bills, were also significant in 1993 at \$4,710 compared with \$4,310 in 1992.

In 1993, the Carleton Board of Education began to charge for the use of the auditorium in which OP-CUG holds its monthly meetings. This expense totaled \$710.

Late in the year OPCUG made major improvements to the Bulletin Board, by installing a 1.2-gigabyte hard disk and 8-port Digiboard at a cost of \$2,020, five new highspeed 14.4 kbaud external modems at a cost of \$1,150, and 2 additional phone lines. However the cost of the modems and phone lines will be reflected in the financial statements for 1994 when the bills are paid.

✧✧✧

# Internet SIG

# **ARCHIE: the Internet file search tool**

#### by Jerry Gault

The search tool able to locate files at anonymous FTP (file transfer) sites on the Internet Archie was developed by staff and students at the McGill University School of Computing Science in Montrchie is a file search tool able to locate files at anonymous FTP (file transfer) sites on the Internet. Archie was developed by staff and students at the real.

If you need a particular file, you tell Archie what you are looking for and Archie searches its database and sends the results back to your screen. It lists each anonymous FTP site that has the file and guides you to it by including the directory path to that site.

To access Archie you can telnet to an Archie server or you can e-mail your request.

Archie special programs connect to all known anonymous FTP sites and download a directory of public files to an Internet archive database. When Archie receives a search request it looks through the database. Different Archie servers keep track of different parts of the net. Archie keeps track of approximately two million files on over 1,500 anonymous FTP hosts.

# **Telnet to Archie**

To use Archie, telnet to an Archie server and logon as ''archie'' (no password is required).

Use an Archie server that is geographically close to you (see a short list of Archie servers in North America below). If there are too many people logged on, and you can't connect, use the next closest server.

After you logon you are greeted with the Archie prompt **archie**. Type **help** for more information or **quit** to end your session.

You should set up your preferences before you proceed with a search. Use the command **show** to see how they are currently setup. Change the variables by using the **set** command. Once you're setup you can start your search.

**HINT:** Set your **maxhits** to 10 to save yourself some time. Take a look at the help: there are too many variables to discuss them all here.

If you want to have Archie e-mail the search results back to you, set the **mailto** command, **archie mailto your address**. After you set your variables you're ready to start a search. Use the **find** command (newer) or **prog** (older) to search, e.g., **find rfc1202.txt**. Archie returns its search results to your screen or e-mails it to you if you have set the **mailto** variable.

If you're not sure what the variables should be set to, use these settings:

- **set mailto your E-mail address**
- **set maxhits 10**
- **set output\_format verbose**
- set pagerset search exact sub
- **set sortby time**
- **set status**

If you need a list of Archie servers, type the command **server**.

After you use the **help**, **manpage**, or **server** command, use the **mail** command to e-mail the information back to you, but first set the **mailto** variable.

#### **e-mail to Archie**

You can perform Archie searches by e-mail, putting your commands in the body of the mail message. This is useful if you do multiple searches and don't want to wait around for the results.

Send your message to an Archie server such as **archie@archie.rutgers.edu**. Leave the subject blank (if using the Freenet mail, put a period in the subject line). Put your commands, one per line, in the body of the mail message. You can put in as many as you want. Remember to **set mailto** so the results are sent back to you.

To receive the help file, send the following. **Address: archie@archie.rutgers.edu Subject: blank set mailto: your e-mail address help quit**

Then send your mail. If you're using the NCFreenet, remember to clear out your mailbox and file areas frequently.

For more information on using Archie or any other Internet services, I recommend the book ''The Whole Internet Users Guide & Catalog'' by Ed Kroll.

### **North American Archie servers**

Canada:

- archie.mcgill.ca
- archie.uqam.ca

U.S.A.:

- archie.sura.net
- archie.unl.edu
- archie.internic.net
- archie.rutgers.edu
- archie.ans.net

✧✧✧

### Learning how

# **Understanding your system: part 6: CONFIG.SYS pt2**

by Eric Clyde

t the end of the previous installment I wrote that further discussion on the **config.sys** file would take place at the Beginners' SIG meeting—at the time I was unaware that we couldn't have one because no t the end of the previous installment I wrote that further discussion on the **config.sys** file would take place at the Beginners' SIG meeting—at the classroom was available. Sorry about that.

Your **config.sys** file is important because an unsuitable one may cause your program not to run, or to run very slowly. Developing the most suitable **config.sys** file requires some experimenting. Since most programs work best (fastest) using conventional memory, the objective is to free up as much of that memory as possible.

As an example, with the following simple **config.sys** file on my computer (a 386SX using MSDOS6), the command **mem/c** reports that I have 501 Kb free conventional memory before I start my applications:

```
 device=c:\dos\ansi.sys
files=50
buffers=30
```
Modifying it as follows to use high memory, **mem/c** now reports that I now have 616 K conventional memory free:

```
 device=c:\dos\himem.sys
dos=high,umb
device=c:\dos\emm386.exe noems
device=c:\dos\ansi.sys
files=50
buffers=30
```
Note that the only difference is the addition of the first three lines. If I had, in addition, changed the fourth line to read:

devicehigh=c:\dos\ansi.sys

I would have gained a little more conventional memory.

Most **config.sys** files are not that simple—most have additional device drivers. Also, installing your applications frequently causes additional changes. Just because one application makes changes to allow it to run, this does not always mean that your other applications will run as well as they did before. The optimum **config.sys** file for you depends on your computer, which version of DOS you have, what hardware devices you use, how much and what kinds of memory you have, plus the particular applications you want to run. As mentioned last month, a menu type of **config.sys** may suit your requirements better that a single one.

I recommend that you check just how your memory is being used now. Turn on your printer and type the following: copy config.sysprn

mem/cprn

These will give a printed statement showing what your **config.sys** currently is and how much memory is being used before you start an application. If you have a 386 or 486 computer, the **config.sys** file should be similar to the revised one above, unless you are using a different memory manager. The memory used statement should show both conventional and upper memory in use.

If you want to experiment, I recommend using a bootable floppy disk containing copies of your current **config.sys** and **autoexec.bat** files. Then, in case of some (fortunately rare) disastrous problem, you can simply remove that disk and reboot from your hard disk. Alternatively, you can use the [F8] key during the boot process to find the instruction that is causing the problem.

Bring copies of your **config.sys** file and of the **mem/c** printout to the Beginner SIG. Remember that the next meeting is on Monday, 21 February. If you can't wait, phone me at 749-2387.

✧✧✧

#### **Report** *continued from page 3*

then moved and edited its fields on screen, and added text and graphics to customize its appearance and use. She also demonstrated Approach's ability to perform phonetic searches.

Regular readers of the newsletter received with last month's issue Lotus' special offer to OPCUG members of Approach at a price of \$49.00 (that's Canadian dollars, but add taxes, shipping, and handling). More special offer order forms were available at the meeting. **Note:** this offer expires February 28, 1994.

The **Lotus SmartSuite 2.1 for Windows** in use at the meeting was installed on an IBM ThinkPad 720c, a 486 with 16 Mb ram and a 160 Mb

hard disk, running Windows 3.1 under DOS 5.0.

For more information on **Lotus SmartSuite 2.1 for Windows**, check PC Magazine, Vol. 13, No. 3 (February 8, 1994). In this issue their cover story was on applications integration, and they discussed in great detail the following Windows applications suites:

- Borland Office for Windows (version 2.0), which contains WordPerfect 6.0 for Windows, Quattro Pro for Windows 5.0, and Paradox 4.5 for Windows
- Lotus SmartSuite 2.1 for Windows, containing Ami Pro for Windows (version 3.01), Lotus 1-2-3 for Windows (release 4.01), Lotus Approach for Windows (release 2.1), Freelance

Graphics for Windows (release 2.01), and Lotus Organizer (release 1.17)

• Microsoft Office Professional (version 4.0), which contains Microsoft Word for Windows (version 6.0), Microsoft Excel (version 5.0, with free upgrade to v6.0), Microsoft Access (version 1.1), Microsoft Powerpoint (version 3.0, with free upgrade to v4.0), Microsoft Mail (version 3.2).

#### **Member's feedback**

A message on the PUB asking for feedback on the January meeting brought five replies. Obviously, the opinions of five members cannot be regarded as necessarily representative

#### **Ottawa PC News**

Ottawa PC News is the newsletter of the Ottawa PC Users' Group (OPCUG), and is published monthly except in June and July. The opinions expressed in this newsletter may not necessarily represent the views of the club or its members.

#### **Deadline**

Deadline for submissions is the last day of the month prior to publication.

#### **Mailing Address**

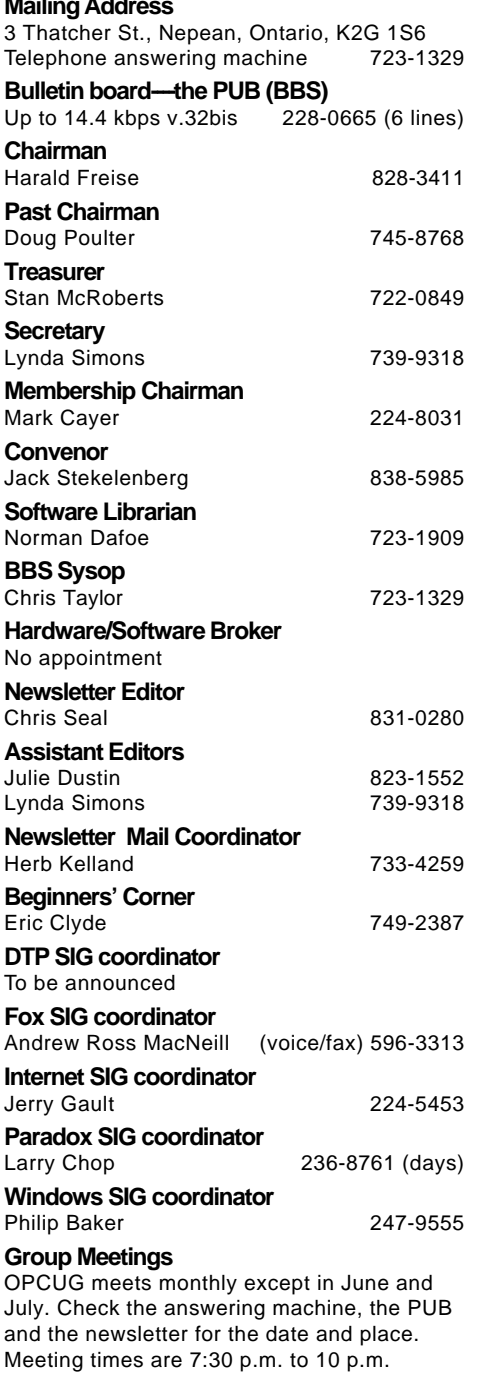

#### **Membership fees** \$25 per year

**Disk-of-the-Month**

\$25 for 5.25 in. diskettes and \$35 per year for 3.5 in. (for 10 diskettes)

# **Election 1994, and the financial audit**

#### by Douglas Poulter, Past Chairman

The election for the sole contested 1994 Club executive position was held at the January 25 general meeting. Jack Stekelenburg and Brian Lungergan ran for the Convenor position. Jack had a party of supporters handing out VOTE JACK badges to members as they arrived in the auditorium. Brian appeared to have no similar team. By their mutual consent, Jack, then Brian addressed the membership.

Jack proposed himself as a team player maintaining the status quo in the Convenor role as defined by the constitution. Jack noted that he was already filling the Convenor role on an interim basis pending the election.

Brian proposed himself as a new leader in an expanded convenor's role. Brian proposed changing the constitution, expanding the executive, and transferring the Chairman's "responsibility of providing" general meeting speakers'' to the Convenor. Brian delivered his speech with such conviction that it surely brought him many new supporters. The discussion that fol-

#### *continued from page 7*

of the whole club. Here's what they said, however, in the hope it will encourage more of you to speak out. Of the main presentations in general, two felt they were boring and meaningless. The same two also said that they preferred the SIG portion of the evening and much prefer attending meetings with a narrow focus. They also say that The PUB is the main reason for belonging to the club.

With regard to vendor presentations, the feeling is that vendors should concentrate on informing members of the product's merits, application, and usability. Vendors should not offer comparisons with competitor's products, nor should they bore us with claims of ''we did it first''. This was a common complaint. The suggestion was made that comparisons might be of value if several competing vendors were

lowed centred around the proposals of Brian's speech. At this point, Harald Freise, President, announced that at the December executive meeting, Tony Frith, a past treasurer, had been appointed to head a committee to solicit, study, and make recommendations for updating the constitution.

Sealed ballot boxes (that had been inspected by the candidates) were passed around, and then collected. The candidates were invited to watch the counting of the ballots. The resulting tally: 35 votes for Jack Stekelenburg versus 24 votes for Brian Lungergan. Given Meeting attendance was more than 300, voter participation was low. Many thanks to Brian and Jack and to those who assisted with the election process.

The updated executive list appears on the last page of this newsletter.

The annual audit of the Club's financial records took place Wednesday evening January 26. The auditors' finding will be announced at the February 21 general meeting. See you there.

✧✧✧

on the same stage and could debate their claims. However, a more practical approach might be to have a competent and independent person or company demonstrate different products and comment on their strengths and weaknesses, such as happened when Campbell Douglas Keyboards presented a variety of music-related programs last September.

One member, referring to the Lotus presentation, complained that they skirted the answer to connectivity with other databases such as Paradox and FoxPro, while another member was reasonably impressed with the capabilities of Lotus' software.

In order to be useful, we need feedback from a larger group of members. What do you think? ✧✧✧